## **ΟΔΗΓΙΕΣ ΕΓΓΡΑΦΗΣ ΣΤΟ ΠΛΗΡΟΦΟΡΙΑΚΟ ΣΥΣΤΗΜΑ**

Bήμα 1°: Σε έναν περιηγητή πληκτρολογούμε τη διεύθυνση:

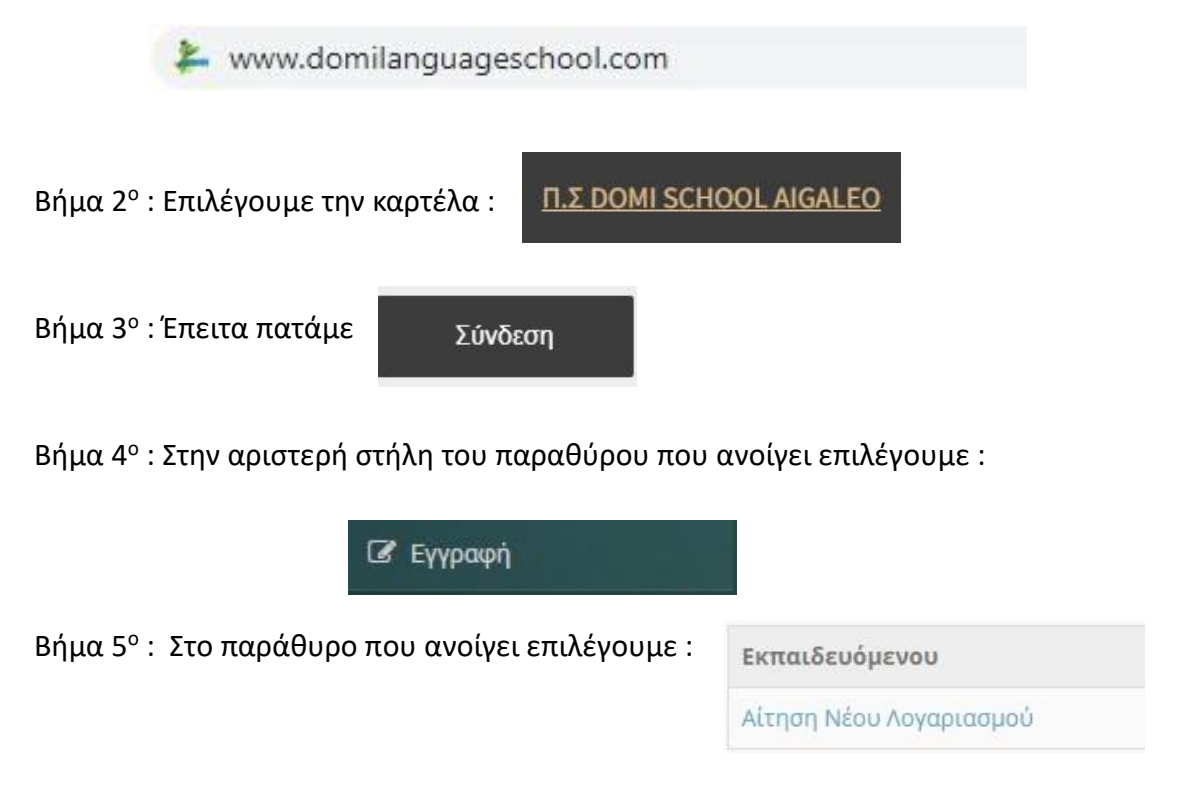

Βήμα 6<sup>ο</sup> : Στη φόρμα που ανοίγει συμπληρώνουμε τα **ΜΟΝΟ ΤΑ ΣΤΟΙΧΕΙΑ**

- 1) ΟΝΟΜΑ ( ΜΕ ΚΕΦΑΛΑΙΟΥΣ ΕΛΛΗΝΙΚΟΥΣ ΧΑΡΑΚΤΗΡΕΣ ΟΠΩΣ ΣΤΗΝ ΤΑΥΤΟΤΗΤΑ)
- 2) ΕΠΩΝΥΜΟ ( -//-)
- 3) Όνομα Χρήστη στα Αγγλικά ( **Κατά προτίμηση έναν συνδυασμό γραμμάτων και αριθμών που θα θυμάστε** )
- 4) Σχόλια ( **ΣΤΗ ΚΑΡΤΕΛΑ ΣΧΟΛΙΑ ΓΡΑΦΕΤΕ ΤΗΝ ΤΑΞΗ ΦΟΙΤΗΣΗΣ ΚΑΙ ΤΗ ΓΛΩΣΣΑ ΠΟΥ ΠΑΡΑΚΟΛΟΥΘΕΙ Ο ΜΑΘΗΤΗΣ** π.χ Junior A ΑΓΓΛΙΚΑ )
- 5) Στην Κατηγορία ακολουθείτε την εξής διαδικασία : α) Επιλέγετε το πεδίο 'Κατηγορία΄

β) Έπειτα επιλέγετε το +

**E** Δομή Κέντρο Ξένων Γλωσσών

γ) Και τέλος αυτό :

**Π.Σ DOMI SCHOOL AIGALEO** 

6) Αφού επιβεβαιώσετε ότι τα στοιχεία είναι σωστά επιλέγετε :

Υποβολή Αίτησης

## Βήμα 7 : Θα χρειαστεί να επιβεβαιώσετε το mail σας. Θα λάβετε ένα mail στο οποίο θα πρέπει να επιλέξετε τον παρακάτω σύνδεσμο

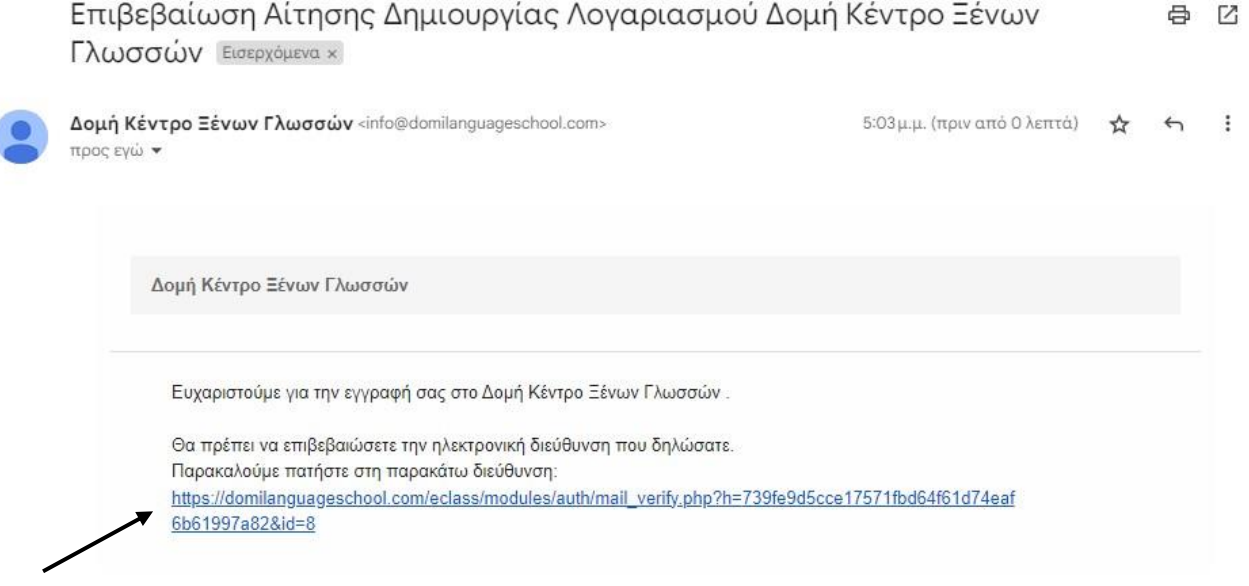

Βήμα 8 : Η αίτηση σας θα καταγραφεί στο σύστημα και σε λίγες μέρες θα λάβετε ένα email με τα στοιχεία σας για τη σύνδεση στην υπηρεσία.

Ο λογαριασμός σας στην πλατφόρμα Δομή Κέντρο Ξένων Γλωσσών δημιουργήθηκε με επιτυχία! Τα προσωπικά στοιχεία του λογαριασμού σας είναι τα εξής: Όνομα χρήστη: test01 Συνθηματικό (password): xupra334 Διεύθυνση Δομή Κέντρο Ξένων Γλωσσών είναι: https://domilanguageschool.com/eclass/ Σε περίπτωση που αντιμετωπίζετε προβλήματα, επικοινωνήστε με την Ομάδα Ασύγχρονης Τηλεκπαίδευσης Διαχειριστής Π.Σ Υπεύθυνος: Δομή Κέντρο Ξένων Γλωσσών Τηλ.: 2105620620 E-mail: info@domilanguageschool.com

**ΟΙ ΚΩΔΙΚΟΙ ΕΙΝΑΙ ΑΥΣΤΗΡΑ ΠΡΟΣΩΠΙΚΟΙ ΚΑΘΩΣ ΔΙΑΘΕΤΟΥΝ ΔΕΔΟΜΕΝΑ ΜΑΘΗΤΩΝ ΤΑ ΟΠΟΙΑ ΕΙΝΑΙ ΑΚΡΩΣ ΑΠΟΡΡΗΤΑ. ΦΡΟΝΤΙΣΤΕ ΓΙΑ ΤΥΧΟΝ ΔΙΑΡΡΟΗ ΣΕ ΤΡΙΤΟΥΣ. ΤΟ ΦΡΟΝΤΙΣΤΗΡΙΟ ΔΕΝ ΦΕΡΕΙ ΕΥΘΥΝΗ ΣΕ ΠΕΡΙΠΤΩΣΗ ΚΑΚΗΣ ΧΡΗΣΗΣ ΤΟΥΣ.**